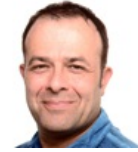

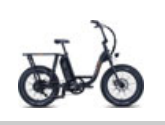

Sei Du selbst die Veränderung, die Du Dir wünscht für diese Welt<sub>Mahtma Gandi</sub>

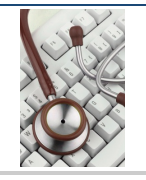

# EggRider V2 [2019-11] Bluetooth E-Bike Display

**Software v2.4.83 - Firmware v2.4.11** 

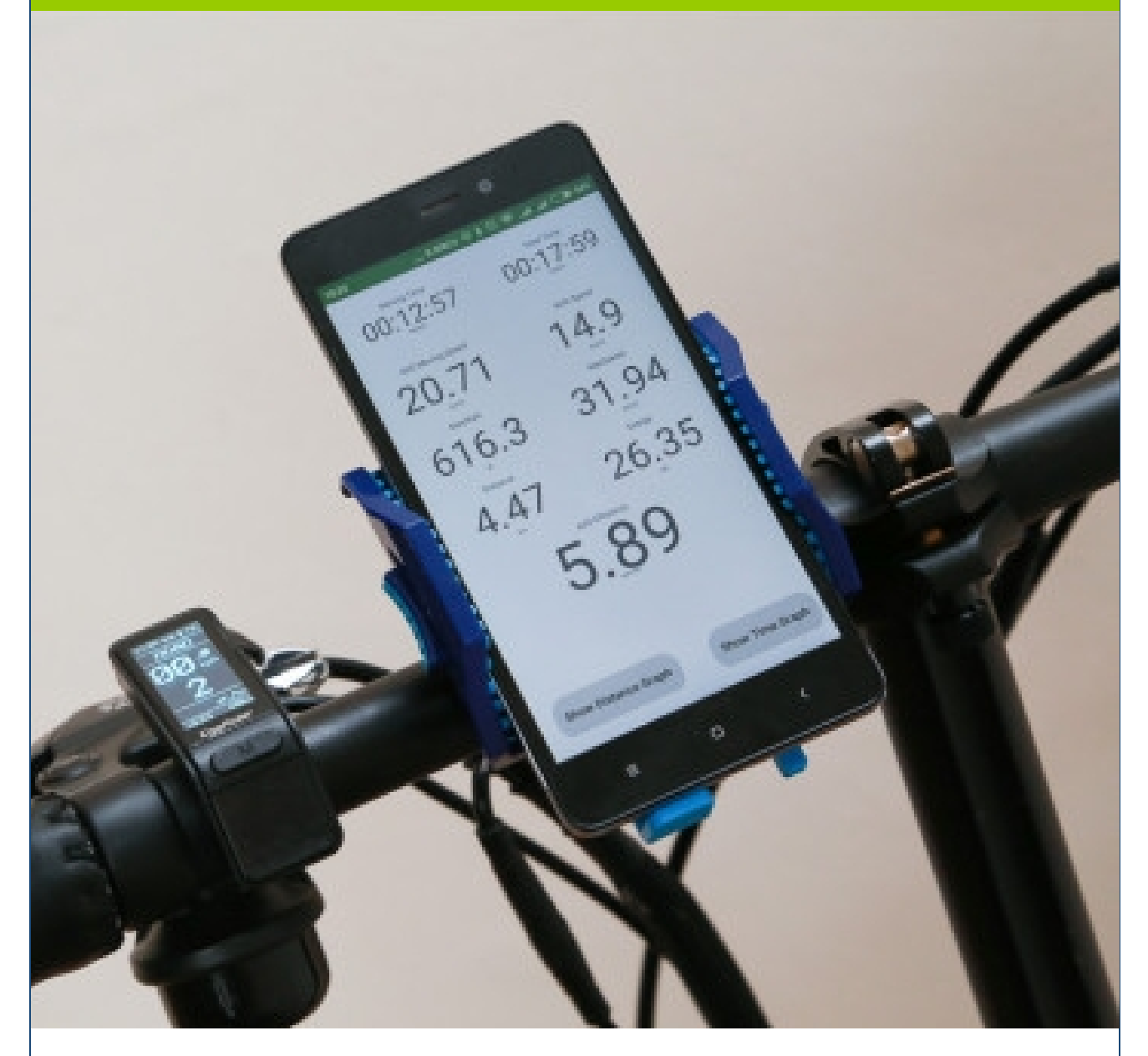

Bildquelle: <https://shop.eggrider.com/eggrider-v2>

Buchversion: 16.05.2021 15:26 erstellt mit tet.folio-Technologie

# **Inhalt**

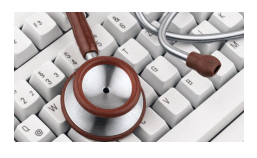

- 1. [Einstieg](ii_973296:3#pl_1487179) [S. 3]
	- 1.1. Austausch des Standarddisplay gegen den [EggRider-Display](ii_973296:3#pl_1487183) [S. 3]
	- 1.2. [Appstart](ii_973296:3#pl_1487192) [S. 3]
	- 1.3. Bundling von Eggriderdisplay und [Eggridersoftware?](ii_973296:3#pl_1487200) [S. 3]
	- 1.4. Einschalten des [EggRider-Displays?](ii_973296:3#pl_1487214) [S. 3]
- 2. Eggriderdisplay [Anzeigenmodalitäten](ii_973296:4#pl_1487238) [S. 4]
	- 2.1. Was passiert bei kurzem [Drücken](ii_973296:4#pl_1487251) [S. 4]
	- 2.2. Was passiert bei langem [Drücken](ii_973296:4#pl_1487251) [S. 4]
	- 2.3. [Eggriderscreen](ii_973296:5#pl_1487290) [S. 5]
		- 2.3.1. [Hauptanzeige](ii_973296:5#pl_1487290) (Main screen) [S. 5]
		- 2.3.2. Touranzeige (Second screen) mit [Versionsangabe](ii_973296:5#pl_1487324) [S. 5]
- 3. [Firmwareupdate](ii_973296:6#pl_1380682) [S. 6]
	- 3.1. nRF Connect App [downloaden](ii_973296:6#pl_1380682) und installieren [S. 6]
	- 3.2. [Firmwareupdate](ii_973296:6#pl_1380694) auf v.2.4.11 durchführen [S. 6]
		- 3.2.1. ZIP-File [downloaden](ii_973296:6#pl_1380694) [S. 6]
		- 3.2.2. ZIP-File [installieren](ii_973296:6#pl_1380694) [S. 6]
- 4. [Eggrider-App](ii_973296:7#pl_1487264) [S. 7]
	- 4.1. [Einführung](ii_973296:7#pl_1487264) [S. 7]
	- 4.2. [App-Start](ii_973296:7#pl_1487265) [S. 7]
	- 4.3. [App-Parameter](ii_973296:7#pl_1487265) [S. 7]
		- 4.3.1. E-Bike settings = Lishui [settings](ii_973296:8#pl_1345215) [S. 8]
		- 4.3.2. [Power](ii_973296:9#pl_1376443) levels [S. 9]
		- 4.3.3. App [Settings](ii_973296:10#pl_1344824) [S. 10]
		- 4.3.4. Display [advanced](ii_973296:11#pl_1344808) settings [S. 11]
		- 4.3.5. Display [Settings](ii_973296:11#pl_1491459) [S. 11]
	- 4.4. [Troubleshooting](ii_973296:12#pl_1346149) [S. 12]
		- 4.4.1. [Verbindungsprobleme](ii_973296:12#pl_1346149) [S. 12]
		- 4.4.2. Das [EggRider-Display](ii_973296:12#pl_1346151) zeigt --.- km/h [S. 12]
- 5. Der letzte [Schliff](ii_973296:13#pl_1377660) [S. 13]
	- 5.1. [Schaltvorgang](ii_973296:13#pl_1377660) erleichtern [S. 13]
		- 5.1.1. [Hardwareupdate](ii_973296:13#pl_1377660) [S. 13]
	- 5.1.2. [Softwareanpassung](ii_973296:13#pl_1377660) [S. 13]
- 6. [Anhang](ii_973296:14#pl_1441442) [S. 14]
	- 6.1. Current Limit = [Informationen](ii_973296:14#pl_1441438) zur Motorleistung [S. 14]
	- 6.2. [Errorcodes](ii_973296:15#pl_1346142) [S. 15]

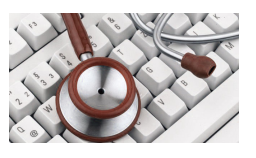

# **1. Einstieg ... und nicht gleich ein 30Amp-Controller (siehe [hier](https://www.youtube.com/watch?v=1Ir1nPk-ZLU))**

E-Bikes greifen bei Ihrer Motorenwahl oft auf die gleichen großen Hersteller von Bosch oder Bafang zurück. Gernod Kramper bringt es in seinem Artikel vom 16.11.2019 im ' *stern*' "RadRunner - praktisches Lastenrad zum [Einstiegspreis"](https://www.stern.de/auto/fahrberichte/test-radrunner---praktisches-lastenrad-zum-einstiegspreis-9001834.html) auf den Punkt: "... Wir haben ein Modell von Eggrider angesteckt. Das ist wegen der App-Anbindung deutlich komfortabler. Damit kann man – auch im Bereich der legalen Möglichkeiten – die Unterstützung durch den Motor etwas feiner und individueller vornehmen, allerdings in den Grenzen, die der Controller zulässt. Wer auf Derartiges keinen Wert legt, kommt auch mit dem originalen Display zurecht."

Der EggRider ist mit vielen Bafang-Motoren (auch mit dem im RadRunner verbauten Bafang G060-Motor mit Lishui-Controller) kompatibel. Man kann Steuerungsparameter ohne Kabel oder Computer handyvermittelt über eine Bluetoothverbindung und eine mobile App, die es für Android oder iOS über den entsprechenden PlayStore zum Download gibt, anpassen.

Ich habe direkt bei [Eggrider](https://shop.eggrider.com/eggrider-v2) in England bestellt - hier gibt es eine "RAD Power [version"](/IMPAL/983144) dessen Anschlusskabel zum RadRunner über einen passenden Stecker verfügt (die Deutsche [Bezugsquelle](https://www.ebiketuningshop.com/eggrider-v2.html) hat derzeit nur eine Variante mit Buchse). Da ich ein Android-Handy unter Lineage ohne Googleaccount und Google Play Store betreibe, habe ich nach Schilderung meiner Situation sofort beim Hersteller eine apk-Version [\(v2.5.03](https://tetfolio.fu-berlin.de/IMPAL/972471.apk)) zum Direktdownload erhalten - der dortige Support ist extrem auf Zack! Zur Installation der App auf dem Handy (kann man auch schon machen, bevor man den Eggrider in Händen hält) muss man nur den Bildschirmmeldungen folgen.

Um Kommunikationsprobleme mit der Software zu vermeiden, wird **vor Inbetriebnahme des EggRider-Displays ein Firmwareupdate** [\(siehe](1480002) Punkt 3. ) empfohlen. Sinnvoll deshalb vorab, da bei solchen Updates zuvor individualisierte Geräteeinstellungen immer zurückgesetzt werden d.h. verloren gehen!

# **1.1. Austausch des Standarddisplay gegen den EggRider-Display**

Trennen Sie das Akku vom Fahrrad. Schrauben Sie das Originalminidisplay vom Lenker ab und lösen die Schraub-/Steckverbindung zwischen Display und Motor. Dieses Verbindungsstück befindet sich in der Kabelummantelung (verschlossen mittels Klett-verbindung) vor dem Lenker.

Lieferpaket: Eggrider V2 Bafang Edition mit PowerRAD-Kabel (Steckervariante!)

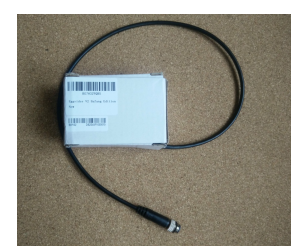

Quelle: Sommerer

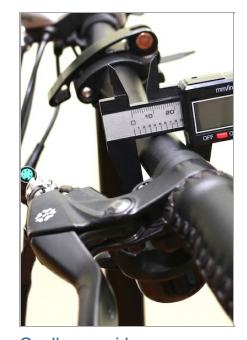

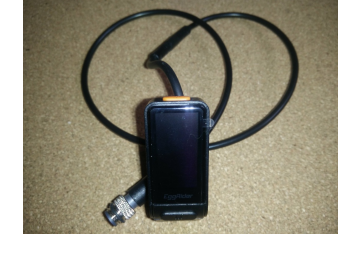

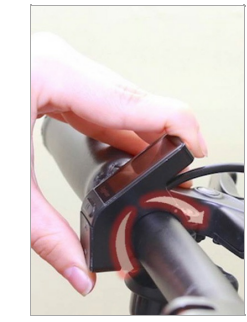

- Packen Sie den EggRider-Display aus
- Messen Sie die Dicke des Lenkerrohres, die Halterung passt auf einen Durchmesser von 22,2mm (= Standard beim RadRunner)
- Setzen Sie den EggRider auf den Lenker auf. Drehen Sie die Schrauben nur so tief, dass sich das Display noch etwas drehen lässt; mehr und das Plastik kann brechen!
- Halten Sie den EggRider-Stecker so, dass die Nase auf die adäquate Stelle der Buchse des RAD Motorsteuerungskabels zeigt. Stecken Sie die Verbindungen mit Gefühl zusammen um keine Pins zu verbiegen, verschrauben die Verbindung und Quelle: [eggrider.com](https://manual.eggrider.com/getting_started/) **Details and Contact Contact Contact Contact Contact Contact Contact Contact Contact Contact Contact Contact Contact Contact Contact Contact Contact Contact Contact Contact Contact Contact Contact Cont**

Seite zuletzt geändert: 11.05.2021 08:34 Seite: 3

# **1.2. Appstart**

Hier am Beispiel der Android-App. Will man Warnmeldungen, die beim Programmstart im Kopfbereich des Bildschirms in einem roten Balken angezeigt werden vermeiden, müssen folgende Funktionen am Handy aktiviert werden:

- Bluetooth
- Standortbestimmung

Startet man die EggRider-App, scannt die Software nach Eggriderdisplays im Einzugsbereich.

Gleich ob ein Endgerät gefunden wird oder nicht, man erreicht die Softwaresteuerung durch Druck auf die drei Striche  $\blacksquare$  oben links neben 'Search device'. Es öffnen sich die allgemeinen Menüpunkte 'Search', 'Rides', Display settings', 'App settings' und 'About'.

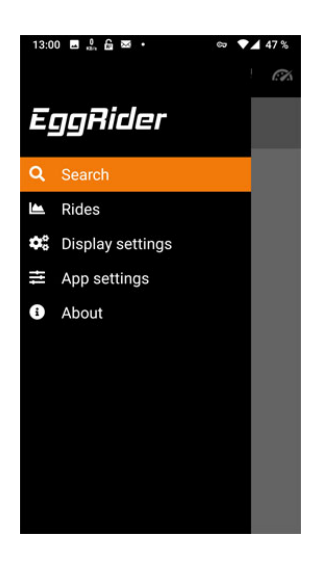

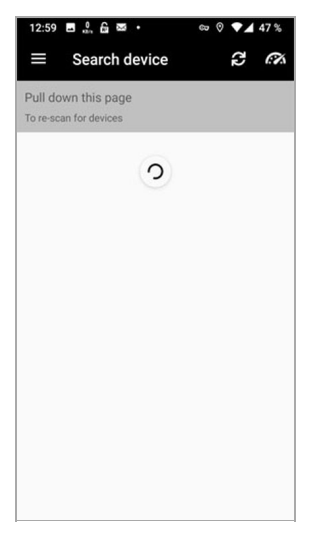

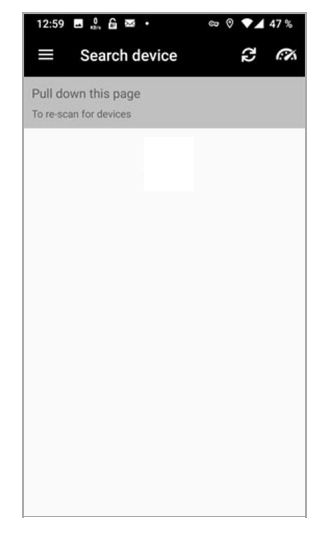

Klickt man auf <sup>6</sup> erhält man Informationen zur Eggrider App- und Display Firmwareversion.

Über die Buttons darunter erhält man Zugriff auf das englischsprachige Tutorial, die Facebookgruppe, die Downloadsektion für Firmwareupdates, den Bereich mit Anpassungen und die

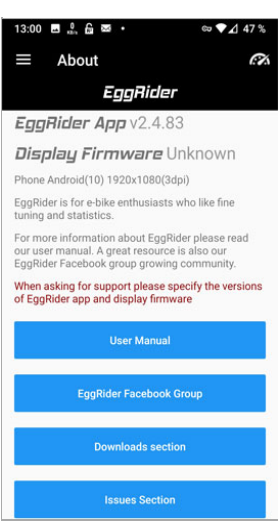

Da die Software noch keinen Kontakt zum Eggriderdisplay hat erscheint neben *Display Firmware* 'Unknown'.

# **1.4. Einschalten des EggRider-Displays?**

Setzen Sie das Display beim Erststart auf die Standardeinstellungen zurück (reset).

Drücken Sie zeitgleich die M(ode)- und Powertaste (orange) bis sich das Display einschaltet.

... es sollten die Standardeinstellungen erscheinen:

- 1. die Geschwindigkeit --.-km/h
- 2. rechts daneben im Falle eines Fehlers der entsprechende [Errorcode](/web/1479978#pl_1479983) z.B. E30 für 'Keine Verbindung' (= in diesem Zustand normal, da noch keine Verbindung zwischen dem EggRider-Display und der Eggrider-App besteht)

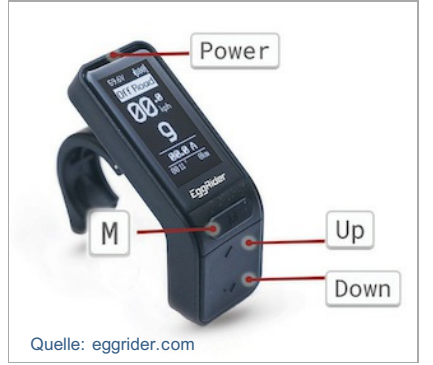

# **1.3. Bundling von Eggriderdisplay und Eggridersoftware?**

Starten Sie 'Bluetooth-' und 'GPS-Dienst / Standortbestimmung' an Ihrem Handy (sonst rot unterlegte Fehlermeldung nach Softwarestart).

#### Hinweis:

Verbinden Sie das Handy nie direkt über Bluetooth mit dem Eggrider sondern immer nur über die App!

Starten Sie die EggRider-App und warten Sie den Umgebungsscan ab.

Sollte die App bereits aktiv sein klicken Sie auf  $\epsilon$  um den Scan erneut zu starten.

In der Suchliste der EggRider-App sollte Ihr EggRider und gefunden und seine aktuelle Firmware (hier: v.2.4.11) ausgegeben werden.

Klicken Sie den erkannten EggRider in der Liste an. Ein Popup-Fenster erscheint, in dem unter dem Punkt 'Activate now' folgende Informationen hinterlegt werden müssen

- Shopname: mitgeteilt in der Liefermail (ohne www und/oder .com)
- Bestellnummer (ohne weitere Zeichen): mitgeteilt in der Liefermail
- Ihre Mailadresse: nutzeraccount@provider.de

Hat alles geklappt erfolgt die Aktivierung sofort und es erscheint in der Fußzeile des Appbildschirms eine 'Erfolgsmeldung'

#### Hinweis:

Das Einfügen falscher Informationen führt zu Verzögerungen bei der Aktivierung.

Man erhält per Mail einen Schlüssel. Sichern Sie sich diesen Schlüssel! Man braucht ihn, wenn man zu einem späteren Zeitpunkt eine Verbindung mit einem anderen Handy erstellen möchte. Hier kann dann der Schlüssel über den Punkt 'I have a code' direkt eingelesen werden.

#### Empfehlung:

Backupcode als Textdatei sichern und im Basisverzeichnis des Handies ablegen. Öffnet man die Datei dort öffnet sich ein geeigneter Reader in dem man den Code kopieren kann. Diesen dann in die Codeanforderungszeile des Eggrider einfügen.

Wird Ihr Eggrider an Ihrem Radrunner erkannt, erscheinen nach Anklicken der drei Striche oben links im App-Fenster neben den allgemeinen Menüpunkten...

- Search
- Rides
- Display settings
- App settings
- About
- ... die zusätzlichen Punkte
	- Power levels
	- Lishui

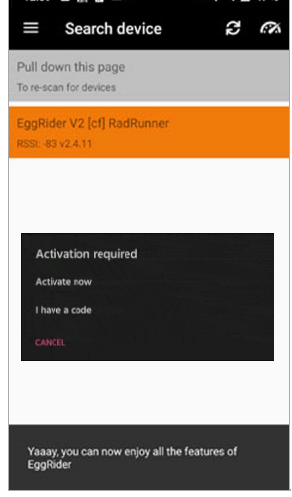

 $-59$   $\blacksquare$   $\blacksquare$   $\blacksquare$ 

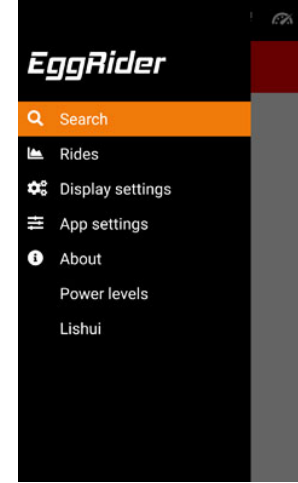

 $0.06 - 0.05$ 

#### <sup>l</sup>**EggRider V2 [2019-11]**

Bluetooth E-Bike Display (Software: v2.5.03 - Firmware: v2.5.17)

# **2. Eggriderdisplay - Anzeigenmodalitäten**

M Up Down

Der Eggrider V2 verfügt über 4 Tasten

- Power (orange)
- M(oder)
- $\bullet$  Up
- Down

über die alle sichtbaren Displayvarianten aufgerufen werden können.

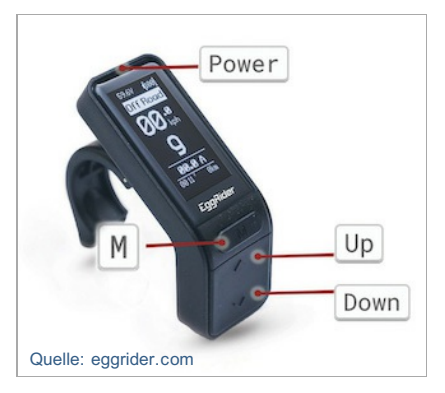

Quelle: [eggrider.com](https://manual.eggrider.com/display/overview/#short-press-definitions) - Short press def initions

# **2.1. Was passiert bei kurzem Drücken?**

- $\sqrt{\frac{Power}{}$   $\rightarrow$  An-/Ausschalten
- $\boxed{Up}$   $\rightarrow$  erhöht die Unterstützungsstufe des Motors je nach Voreinstellung (3, 5 oder 9 stufig)
- **Down** → verringert die Unterstützungsstufe des Motors je nach Voreinstellung
- $\lfloor m \rfloor \rightarrow$  wechselt zwischen Road- und Offroad-Modus

#### **2.2. Was passiert bei langem Drücken oder wenn man verschiedene Buttons gleichzeitig drückt?** Quelle: eggrider.com - Long press def initions and [combinations](https://manual.eggrider.com/display/overview/#short-press-definitions)

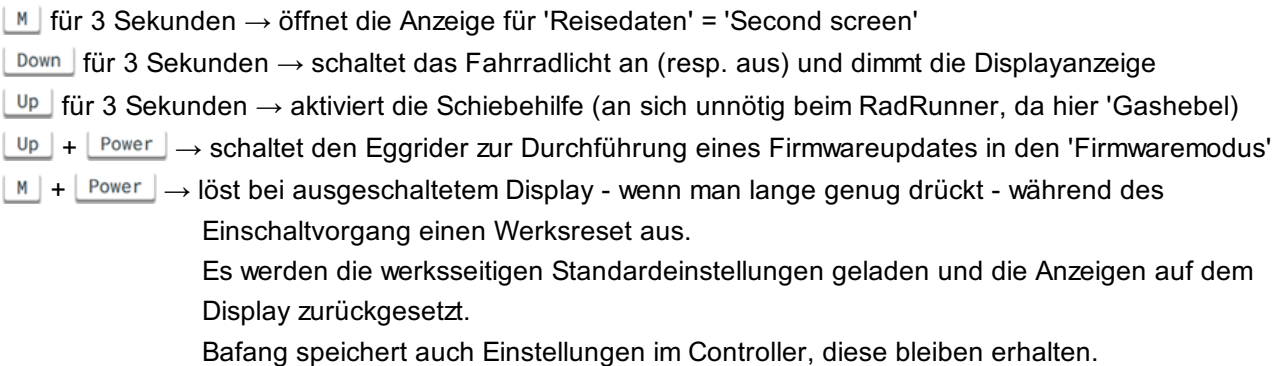

#### Hinweis:

Settings (Einstellungen), Mode-, Levels (Unterstützungsdaten), Odometer (km-)Angaben und trip-(Reise-) Daten werden nur dann gesichert, wenn der Eggrider über den Power -Button herunter gefahren wird. Wird das System über den Akku vom Strom getrennt, bevor Power gedrückt wird, werden die Daten nicht gespeichert und gehen verloren.

#### **EggRider V2 [2019-11]**

Bluetooth E-Bike Display (Software: v2.5.03 - Firmware: v2.5.17)

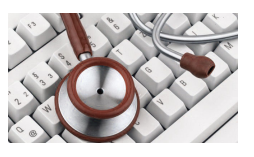

# **2.3. Eggriderscreen**

#### **2.3.1. Hauptanzeige (Main screen)**

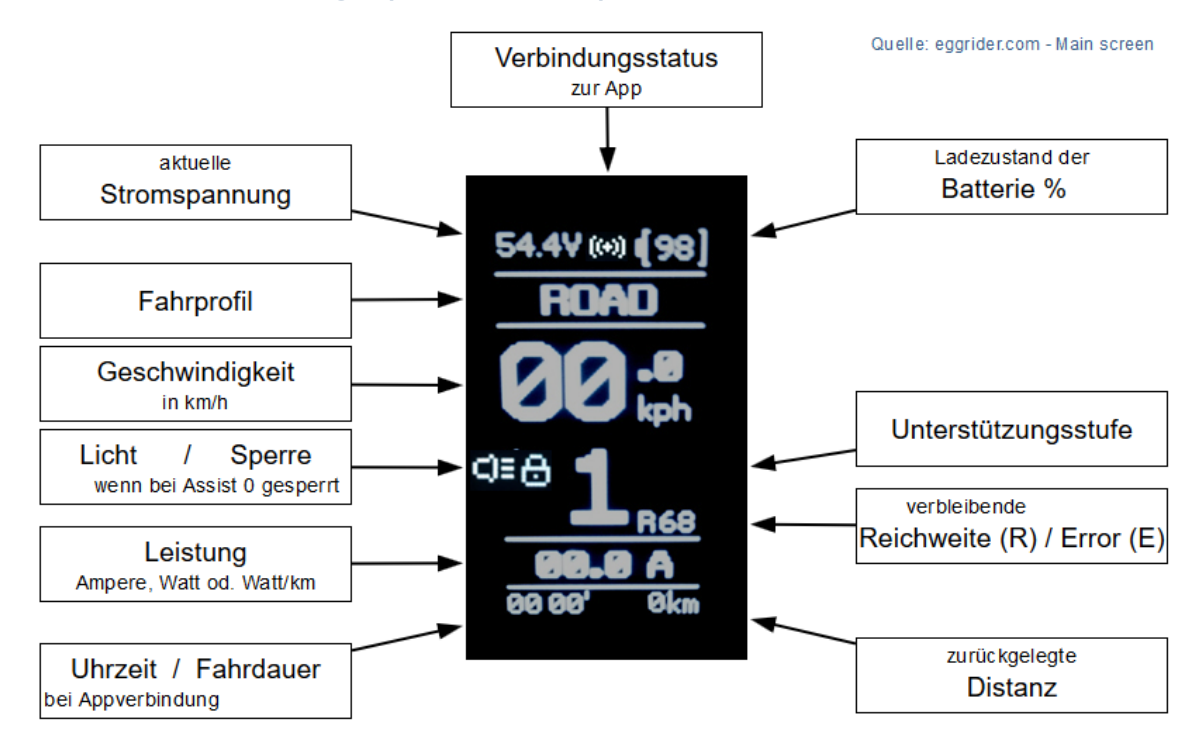

#### **2.3.2. Touranzeige (Second screen) mit Versionsangabe Änderungen vorbehalten**

Anzeige aktualisiert nach dem Einschalten nach ca. 50m resp. manuellen Zurücksetzen je nach Vorgabe.

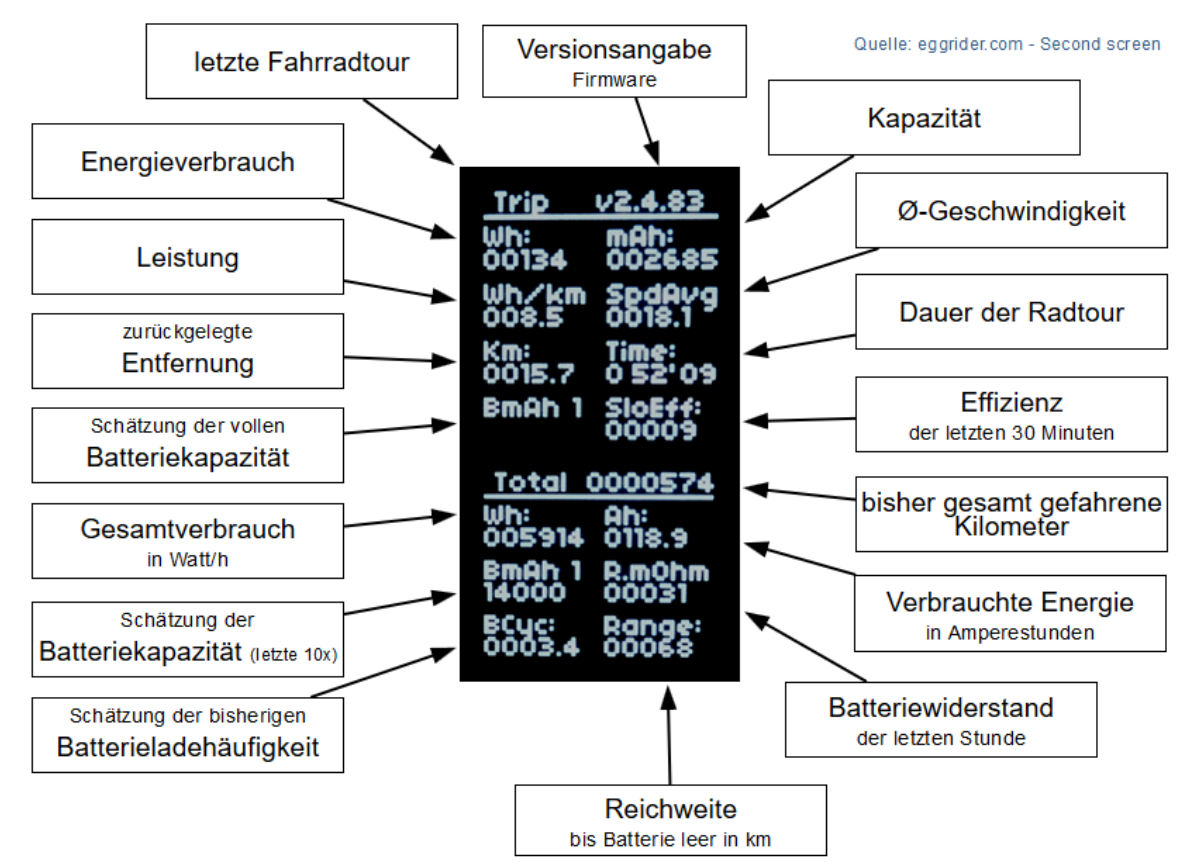

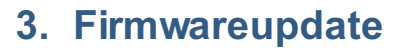

Quelle: [EggRider.com](https://manual.eggrider.com/display/firmware_update/android/) Usermanual

EggRider empfiehlt vor der Inbetriebnahme des Displays ein Firmwareupdate durchzuführen. Ich hatte den Hinweis im englischen Handbuch in diesem Bereich nicht beachtet und mußte im Bereich 'Power levels' dann feststellen, dass meine Werte zwar geschrieben, aber nicht wieder korrekt gelesen werden konnten. Nicht tragisch, aber unschön. Ein Firmwareupdate soll laut Support - bei der Gelegenheit... ich habe selten einen so schnell und freundlich auf Anfragenden reagierende Support erlebt - dieses Problem beheben.

# **3.1. nRF Connect App downloaden und installieren**

Um ein Firmwareupdate auf dem EggRider-Display einzuspielen benötigt man die App 'nRF Connect'. Diese kann man im Google Play Store, aber auch alternativen [Downloadquellen](https://apkpure.com/p/no.nordicsemi.android.mcp) z.B. APKPure: nRF Connect for Mobile finden. Man lädt die APK-Datei herunter und installiert sie.

# **3.2. Firmwareupdate auf v.2.4.11 durchführen**

## **3.2.1. ZIP-File downloaden**

Wegen des oben genannten 'Power level'-Problems hatte ich mich an den EggRider-Support gewandt und von diesem eine ZIP-Datei (fw\_201109\_1743\_v2.4.83) erhalten. Bei Bedarf erhält man die aktuelle Firmwareversion auch über den Bereich 'i' (About) und 'Downloads section' der EggRider App.

#### **3.2.2. ZIP-File installieren**

- Aktivieren Sie 'Bluetooth' und die 'Standorterkennung'
- Drücken Sie bei ausgeschaltetem EggRider-Display die Tasten 'Nach oben' + 'Power (orange)', bis der Bildschirm 'EggRider Update the firmware...' angezeigt wird
- Starten Sie 'nRF Connect'
- Wählen Sie 'SCAN' oben rechts im Fenster und der EggRider sollte gefunden werden
- **Ein Klick rechts neben EggRider V2 auf CONNECT** verbindet die Software mit dem EggRider
- Klicken Sie auf rechts oben auf 'DFU'
- Wählen Sie Verteilungspaket (zip)

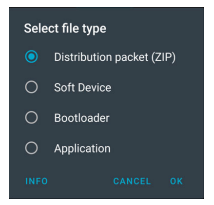

- Wählen Sie die Firmware.ZIP-Datei
- Warten Sie..., bis die Anzeige auf dem Hauptbildschirm neu gestartet wird.

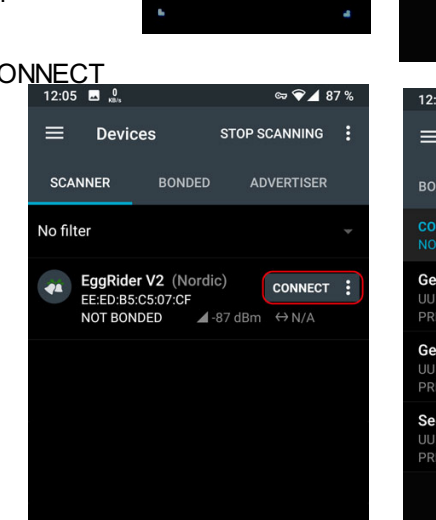

pdate the firmware or remove power<br>supply to exit

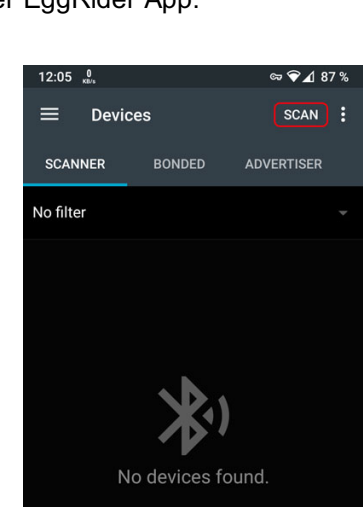

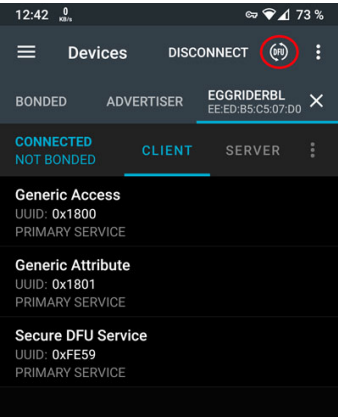

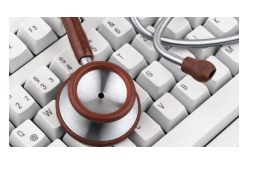

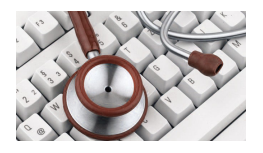

# **4. Eggrider-App (Android)**

# **4.1. Einführung**

Sollten Sie die Eggrider-App das allererste Mal starten d.h. Sie hatten noch keine frühere Version auf Ihrem Handy im Einsatz, dann erscheinen in den Fenstern der verschiedenen Bereiche der Software eher weniger nützliche Standardeinträge. Da die beim RadRunner verwendeten Lishui-Controller keine Standardwerte ausliefern, hilft der in den meisten Fenstern der Eggrider-App im Fußzeilenbereich vorhandene Button 'Read' leider nicht um sinnvolle Werte zu importieren! Sie müssen 'Ihre' Werte d.h. die für Ihr System passenden Einträge erst in den entsprechenden Fenstern manuell editieren und über den in der Fußzeile der jeweiligen Seite vorhandene Button 'Write' übertragen um eine funktionierende Steuerung umzusetzen.

Sollten Sie die Eggrider-App bereits verwendet haben, verfügt die App über funktionierende Einträge der alten Version. Da es nicht möglich ist diese Einträge in Dateiform zu sichern und bei jedem Firmwareupdate alle Einstellungen auf dem Controller verloren gehen, empfehle ich die verschiedenen Bildschirmanzeigen der Eggrider-App als Screenshot zu sichern. Drücken Sie 'Volume down' und 'Power' um einen Screenshot zu erstellen. Die meisten Androidversionen unterstützten diese Möglichkeit. Die Screenshots werden üblicherweise in 'Pictures\Screenshots' mit dem Dateinamen 'Screenshot-Datum-Uhrzeit.jpg' abgelegt. Da i.d.R. nicht alle Anzeigen eines Bereichs auf einen Screen passen, sollten Sie die Dateien auf den PC übertragen und dort mit einem geeigneten Bildbearbeitungsprogramm zu passenden Screendarstellungen zusammenzufügen. Auf dieses Weise tut man sich später leichter, wenn man experimentiert und zu früheren Einstellungen zurück möchte.

Noch einfacher ist es wenn man 2 verschiedene Handies zur Verfügung hat. Auf diese Weise lässt sich jede Änderung noch einfach durch Rückschreiben der in der App sichtbaren sichtbaren Einträge wiederherstellen.

# **4.2. App-Start**

Schalten Sie Ihren Eggriderdisplay aus, sollte er bereits aktiv sein und wieder an.

Starten Sie an Ihrem Handy die Funktionen 'Bluetooth' und 'Standortbestimmung' um Fehlermeldungen (roter Balken mit passendem Hinweis) beim Appstart auf dem Bildschirm zu vermeiden.

Starten Sie die Eggrider-App und warten den Umgebungsscan ab. In der angezeigten Listung sollte Ihr Eggrider V2 mit aktueller Version hier vausgewiesen werden.

# **4.3. App-Parameter**

Die in der EggriderApp nutzbaren Parameter finden Sie auf der Folgeseite.

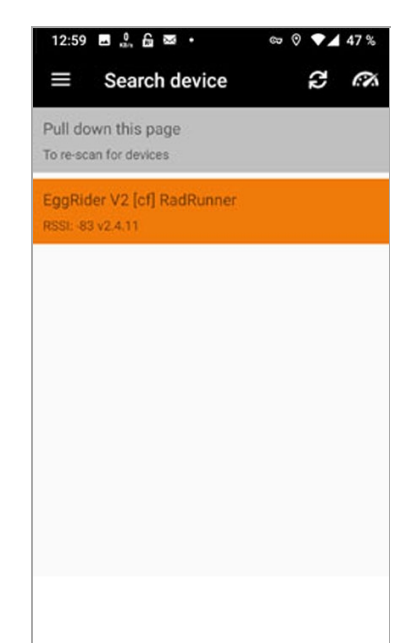

#### **4.3.1. E-Bike settings = Lishui settings**

Die für den Controller eines kompatiblen E-Bike spezifischen Einstellungen werden nach der ersten erfolgreichen Verbindung zum Display sichtbar und werden basierend auf der Protokollerkennung angezeigt. Die Einstellungen auf den nachfolgenden Seiten werden für die Controller-Konfiguration und für die Profilumschaltung zwischen Road / OffRoad-Modus verwendet. Nach einem erfolgreichen Schreibvorgang werden die Einstellungen sowohl im Anzeigespeicher als auch im Speicher der App gespeichert. Wenn der Schreibvorgang erfolgreich war, werden die Einstellungen auch dann am Handy angezeigt, wenn die App nicht verbunden ist. Für verschiedene Motoren gibt es verschiedene Controllermenüs. Zur Anpassung der Einstellungen für den 'RadRunner' geht man über den Menüpunkt

#### **4.3.1.1. Lishui settings for RAD Powerbikes** 'Lishui-Controller'.

Nach der ersten Verbindung wird ein automatischer Lesevorgang für Bafang Basic-, Pedal- und Throttle-Seiten ausgeführt. Am Ende dieses Vorgangs sind beide Profile 'Road' und 'OffRoad' identisch. Leider liefert Lishui keine Basiswerte aus. Sie müssen von Hand eingetragen und über 'Write' in die Steuerung geschrieben werden.

Nachfolgend finden Sie die in der App nutzbaren Parameter (Vorgaben von eggrider.com UK).

#### **4.3.1.1.1. Lishui common settings**

PAS Type' = Lage der Tretsensoren - beim [RadRunner](https://radpowerbikes.zendesk.com/hc/en-us/articles/360038826313-RadRunner-Pedal-Assist-PAS-Sensor-Replacement-Guide) links = Left 'Speed sensor magnets number' = Geschwindigkeitssensor die meisten Nabenmotoren haben einen auf der Welle = 1 (manche 5) 'Voltage cutoff base' = Unterspannungsschutz (42V bei 48V Akku) 'Wheel size' = Radgröße in Zoll bestimmt die Tempoberechnung (Bsp. bei eigentlich 20" gewählte 16" = mögliches Tempo **⇧**)

#### **4.3.1.2. Lishui mode specific settings**

'Assist pulse delay' = 4 (Standard); je niedriger der Wert desto schneller  $areff$  der Pedalassistent ein ( $\rightarrow$  ideal: Start nach halber Umdrehung) 'PAS gain' = Verstärkung der Pedalunterstützung hier 0-255; 64 bei 6 Magneten, 128 bei 12 je höher der Wert, umso stärker die Unterstützung 'Throttle limited by PAS level' = Gas durch PAS-Stufe begrenzt No = keine Drosselung, immer maximale Leistung Yes = Drosselung in Abhängigkeit von der Pedalunterstützungsstufe

'Throttle limited to 6km/h' = Yes, der Gasgriff funktioniert nur bis 6km/h 'PAS startup acceleration' = Pedalanlaufbeschleunigung: Niedrige Werte

bewirken eine weichere Startunterstützung (mögliche Werte: 0,1,2,3) 'Current limit (0.5 A-Schritte)' = Motorleistung (0-31.5A) in Abhängigkeit vom verbauten Motor.

'Speed limit' = Geschwindigkeit, bei der die Motorunterstützung abregelt

#### å.  $\circ \sigma$ Lishui settings  $\mathcal{Q}$ Ш Lishui common settings PAS Type Left Speed sensor magnets  $\mathbf{1}$ Voltage cutoff base  $31.5V$ Wheel size  $20"$ Lishui mode specific settings Parameter Pond OffDoad Assist pulse delay  $\overline{4}$  $\overline{4}$ PAS gain 255 255 Throttle limited by PAS level **No No** Throttle limited to 6km/h Yes **No** Current limit (0.5 A)  $\overline{7}$  $10.5$ Speed limit 41 km/h  $25 km/h$ Actions Read Write

Seite zuletzt geändert: 16.05.2021 15:26 Seite: 8

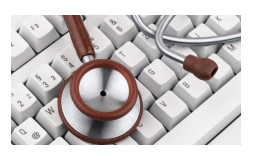

aus EggRider Manual f. RAD [Powerbikes](https://manual.eggrider.com/ebike_settings/radpower/)

#### **Mein Individualisierungsansatz**

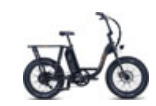

Eggrider.com zeigt eine [Beispielkonfiguration](https://manual.eggrider.com/ebike_settings/radpower/#rad-runner-250w-eu-version) für den RadRunner im Web. Auf Basis dieser Vorgaben habe ich angefangen zu individualisieren.

'Running Strategy' (vorhanden, wenn RadRunner erkannt wurde) = Current limitation/Stromabregelung, Speed limitation/Geschwindigkeitsabregelung

(Speed limitation ist für den RadRunner empfohlen, Näheres siehe Folgeseite)

'Voltage cutoff base' = 42V (für 48V Akkus, wie beim RadRunner)

'Assist pulse delay' = 1, um Knie und Hüfte beim Antritt zu entlasten

- Speed limit = im Road-Modus: 27km/h (= 25km/h+10%-Toleranz d.h. StVO-konform), gibt man auch im Offroad-Modus: 27 km/h vor, dann hat das Bike nur mehr Kraft beim Anschub (z.B. bei Steigungsfahrt). Hohe Voreinträge werden systembedingt eh nicht erreicht. Hier einfach mal experimentieren.
- 'Voltage cutoff deviation' (0.1 V) (beim RadRunner) = Wenn das Akku vor Erreichen von 0% abschaltet, den Wert der Batterieabschaltspannung ändern z.B. auf -1,5 (von eggrider.com empfohlen)

'Current limit (0.5 A) = beim RadRunner: 7A | 10.5A $\mathbb{Z}$ 

'Cruise' = No / Yes bedeutet, Motor bleibt nach 5 Sekunden Gas aktiv auch ohne dass der Gashebel weiter gedreht wird, bis das nächste Mal gebremst wird. Kann im Offroad-Modus außerhalb öffentlicher Straßen ab und an durchaus mal Sinn machen. V.a. wenn man Knieoder Hüftprobleme hat.

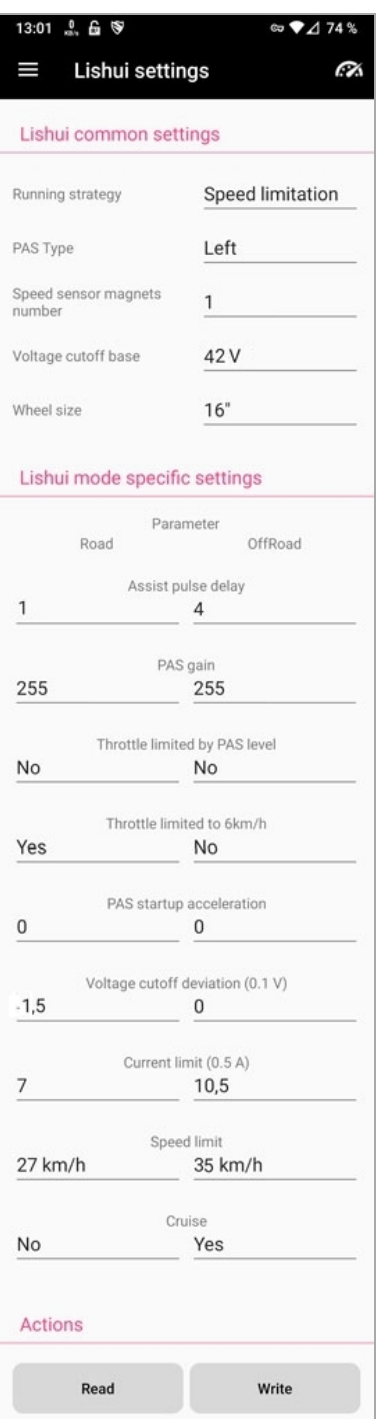

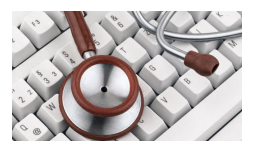

 $\sqrt{24.51}$ 

OffRoad

Power % Speed %

 $44$ 

51

58

65

 $72$ 

 $\mathcal{C}$ 

 $19:11 \quad 0 \quad \text{fs}$ 

I

20

30

40

50

60

**Power levels** 

Power levels mode specific

Road

Power % Sneed %

 $44$ 

51

58

65

 $72$ 

Parameter

Power level 1

Power level 2

Power level 3

Power level 4

Power level 5

20

30

40

50

60

## **4.3.2. Power levels**

#### **4.3.2.1. Power levels mode specific**

Ein Hinweis zu den Unterstützungsstufen. Wenn das Display auf 3 Stufen eingestellt ist verwendet der Controller die Einstellungen für Power level 1, 5 und 9 und ignoriert alle anderen. Wenn er auf 5 Stufen eingestellt ist, verwendet er Power level  $1 \setminus 3 \setminus 5 \setminus 7 \setminus 9$  und ignoriert jede andere Leistungsstufe (ist tatsächlich so, da kann man auch 00 eintragen).

Nebenstehen findet sich Werte, die ich aus im Web gefunden habe

Man würde nun annehmen, dass bei der Vorgabe 'Lishui Common Settings' = 'Speed limitation' alle Einträge im Bereich 'Power %' ignoriert werden. Trägt man unter 'Power %' jedoch '0' ein ist das Bike nicht mehr fahrbar! Das gleiche passiert, wenn man versucht den RR mit dem Modus 'Current limitation' zu fahren.

In meinem Fall mit 'Speed limit' = 27 km/h 'rennt' der RadRunner mit der angezeigten Konfiruration...

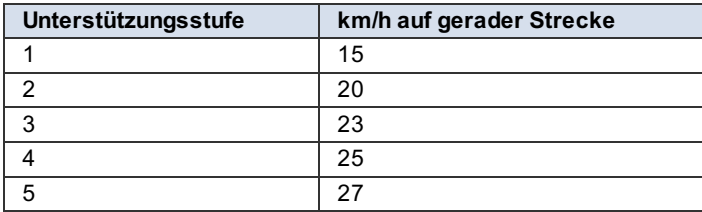

Am sinnvollsten ist aber... ausprobieren!

Das ist das Schöne am EggRider. Jeder kann die Einstellung individuelles Fahrempfinden suchen und finden!

#### **Mein Individualisierungsansatz**

In den oberen Unterstützungsstufen wurde mir im Road-Modus die Mitarbeit per Pedal zu gering, weshalb ich Leistung und Geschwindigkeit so weit herunter geregelt habe, bis es mir gepasst hat. Wenn´s mehr Leistung braucht z.B. bei Anstiegen, wechsle ich zum Offroad-Modus auf Stufe 4 resp. 5.

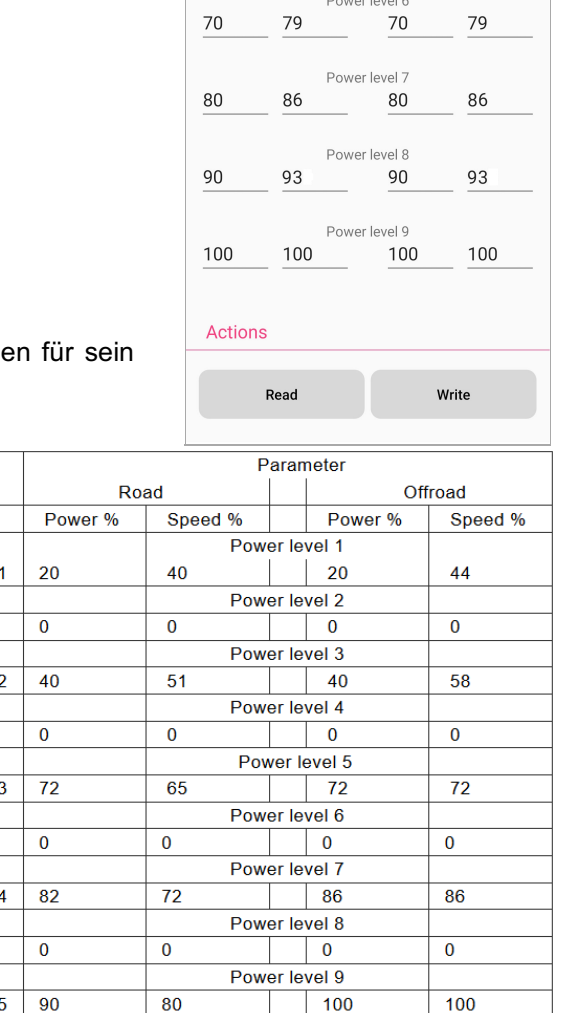

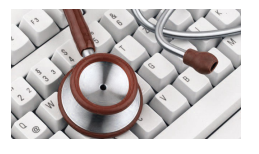

# **4.3.3. App Settings**

#### [Erläuterungen](https://www.youtube.com/watch?v=yRcmFmTePXk) basierend auf Ausführungen von fasterbikes.eu

#### **4.3.3.1. Connection**

'Startup connection' = gibt an, ob sich Handy und EggRider beim Starten der App automatisch verbinden sollen (Auto at startup) oder nicht (manually)

'Background reconnection' = legt fest, ob sich Handy und EggRider bei Verbindungsverlust automatisch wieder verbinden sollen (nach 30sec, 1min, 5min, 15min) oder nicht (No)

#### **4.3.3.2. Location**

'use GPS data' = bestimmt, ob die App GPS-Daten verwenden soll

#### **4.3.3.3. Graphs**

In diesem Bereich werden die Parameter festgelegt die in der App unter den Buttons 'Distance Graph' und 'Time Graph'. Die Punkte sind selbsterklärend.

'Altitude accuracy threshold' = gibt die den Schwellenwert für die Höhengenauigkeit an.

#### **4.3.3.4. Others**

'Range adaptibility factor' = gibt die Empfindlichkeit bei der Geräteerkennung an

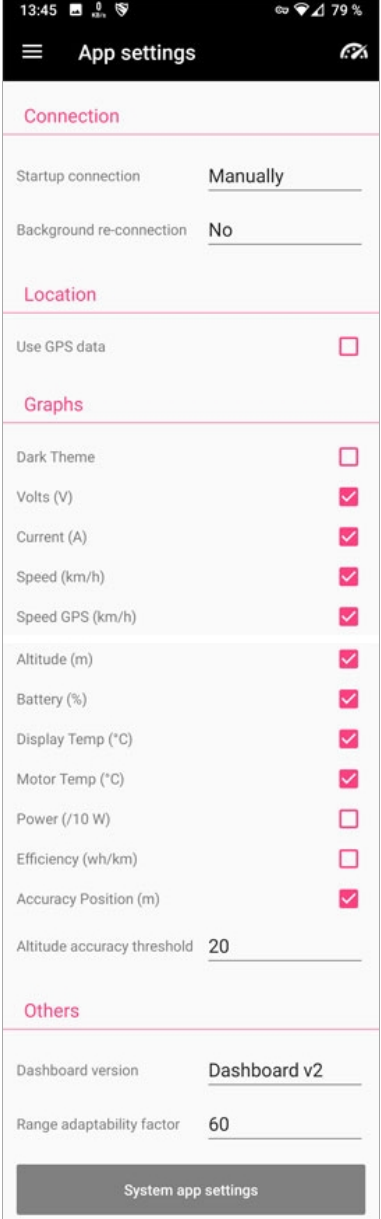

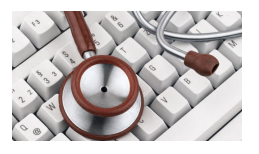

#### **4.3.5. Display Settings** [Erläuterungen](https://www.youtube.com/watch?v=yRcmFmTePXk) basieren auch auf Ausf ührungen v on f asterbikes.eu

Sie zeigen die Werte, die die Software standardmäßig ausgibt (die sichtbaren Optionen können sich unterscheiden). Lishui-Controller senden leider keine Werkseinstellungen. Ein 'Einlesen' durch 'Read' hat zu diesem Zeitpunkt also keinen Erfolg. Sie müssen die richtigen Werte für Ihren Controller selbst finden. Geänderte Werte übertragen Sie durch Klick auf 'Write'. Danach immer den Eggrider 1x aus und wieder anschalten damit die Änderung auch dauerhaft gespeichert ist. Dokumentieren Sie Änderungen durch Screenshots der Programm-bildschirme. Bei vielen Androidvarianten löst man die Screenshotfunktion durch

zeitgleiches Drücken von Volume down und Power aus.

#### **4.3.3.5. Basic Settings**

'Preferred units' = die bevorzugte Geschwindigkeitseinheit hier km... 'Secondary unit' = Leistungsangabe in A, W, W/h hier Ampere 'Protocol' = es wird empfohlen auf 'Bafang' zu wechseln 'Reset trip' = manuell über die Eggrideranzeige oder beim Systemstart 'Immobilizer' = 'No Lock' od. sperrt die Option 00 mit 'Locked Level 0' Ist diese Option aktiv, kann die Option 00 nur gewechselt werden,

- wenn der EggRider mit dem Handy in Verbindung steht.
- 'Road restrict' = 'No' bestimmt, dass am EggRider vom Modus 'Road/ OffRoad" umgeschaltet werden kann. 'Yes' legt fest, dass der Moduswechsel nur über das Handy erfolgen kann.
- 'Startup with Road mode' = 'Yes' gibt an, ob nach Neustart der Eggrider immer im Roadmodus gestartet wird. 'No' startet im zuletzt aktiven Modus.
- 'Power off' = gibt an nach welcher Zeit der Inaktivität das Display ausschaltet. Möglich ist niemals, nach 5 Min., 2 Std. oder 10 Stunden.
- 'Mode labels' = gibt an, wie die beiden Profile benannt sein sollen. Möglich ist 'Road/Off Road' [oder 'Eco/Sport'].

'Assist Level' = gibt die Unterstützungsstufen 3, 5 oder 9 vor.

- 'Keep headlight at startup' = bestimmt mit 'Yes', ob das Licht beim Starten automatisch angeschaltet werden soll oder mit 'No' nicht. Damit die Funktion auch funktioniert, muss das Licht 1x-ig per Egg-Rider-Controller aktiviert werden. Hierzu 'Down' 3 Sekunden lang drücken
- 'Mode button press function' = legt mit 'Short stats...' fest, dass bei kurzem Druck auf 'M' die Fahrradstatistik angezeigt wird, bei langem Druck wird das Fahrradprofil gewechselt. Mit

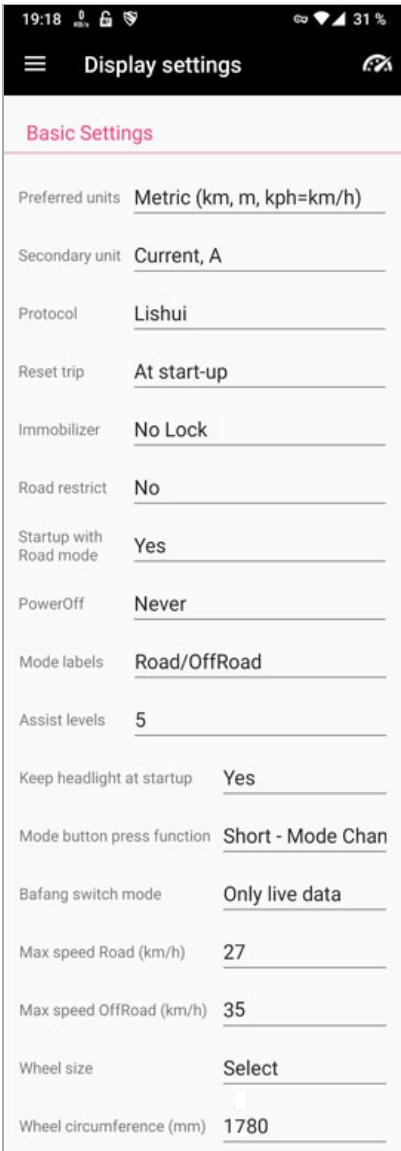

'Short mode change...' wird bei kurzem Druck zwischen den Profilen gewechselt, bei Langem die Fahrradstatistik

Bei Wahl von 'Short stats...' ist die Gefahr beim Wechseln der Unterstützungsmodi ungewollt das Profil zu wechseln geringer. Bei 'Short mode...' wechselt man schnell in den anderen Modus!

'Bafang switch mode' = bestimmt, dass bei 'Only live data' durch den Wechsel des Fahrprofils nur die Höchstgeschwindigkeit geändert wird. Bei 'Live data and...' werden alle Controllerwerte geändert. Nur dann ist im Bereich 'Bafang basic settings' unter 'Profile selection' (siehe dort) die Option neben dem 'Initialized-Button' anklick- d.h. konfigurierbar.

'Max. speed road' = legt die Höchstgeschwindigkeit im Profil 'Road' fest.

'Max. speed offroad' = legt die Höchstgescheindigkeit im Profil 'Off Road' fest.

Da Manipulationen nur im Rahmen der erlaubten Grenzen möglich sind, muss man experimentieren. Während der Motor beim RadRunner in D bei 25 km/h abregelt, sind in USA bis 32 km/h möglich!

'Wheel size' = erlaubt den Radumfang in " = inch anzugeben und füllt dann automatisch das Feld 'Wheel circumstance (mm). Wenn die km-Anzeige nicht mit der Realität übereinstimmt einfach statt 20" = 1780 mm eingeben.

#### **4.3.3.6. Battery Settings**

Hier können 3 verschiedene Batterieprofile erstellt werden.

Üblicherweise werden bei '1st Battery' die Werte des mitgelieferten Akku [RadRunner: 48V, 14Ah (672 Wh) mit Lithium-NMC Samsung 35] eingetragen [Motor: 250 W Leistung, bei 80Nm max. Drehmoment].

'Voltage 0%' = gilt als entladen = 41

'Voltage 100%' = Voll aufgeladen = 13(S Akku x 4.2V) = 54,6V

'Capacity' = 14Ah

Wird bei vollgeladenem Akku nicht 100% auf dem Display angezeigt, kann man mit Klick auf den Button 'Advanced' die Spannungseinstellung und -darstellung verfeinern um die Akkuspannung zu kalibrieren...

## **4.3.4. Display advanced settings**

#### **4.3.4.1. Voltage calibration**

#### Wichtig: Das Akku muss voll geladen sein!

- 'Battery voltage' = hier wählt man die zum Akku passende Spannung [beim RadRunner 48V]
- 'Full voltage' = hier klickt man auf den Button 'Clibrate' und die tatsächliche Leistung sollte angezeigt werden z.B. 53,95. Wird kein Wert angezeigt, hilft nur manuelles Probieren, speichern und so lange prüfen, bis Eggrider einen Ladestand von 100% anzeigt. Evtl. direkt einen Wert in 'Battery' '1st Battery' und 'Voltage 100%' eingeben (hier: 53,95) und über 'Write' übertragen. Nach 'Write' immer Eggrider off und wieder on zum Prüfen!

#### **4.3.4.2. Battery charging**

'Monitor charging while locked' = bestimmt, ob bei verbundenem Handy bei Unterschreiten einer vorgegebenen Spannung, die man vorgibt, am Handy eine Warnung ausgegeben werden soll.

#### **4.3.4.3. Current calibration**

'Current ratio' = 1,00x wird nur dann verändert, wenn nach den obigen Maßnahmen immer noch falsche Werte angezeigt werden.

Bsp. Display zeigt 10A müsste aber 20A anzeigen, dann den Multiplikatorwert auf 2,00 ändern und prüfen, ob der Wert dann stimmt.

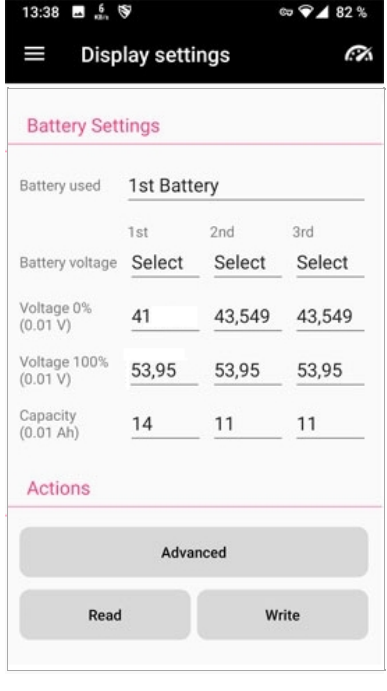

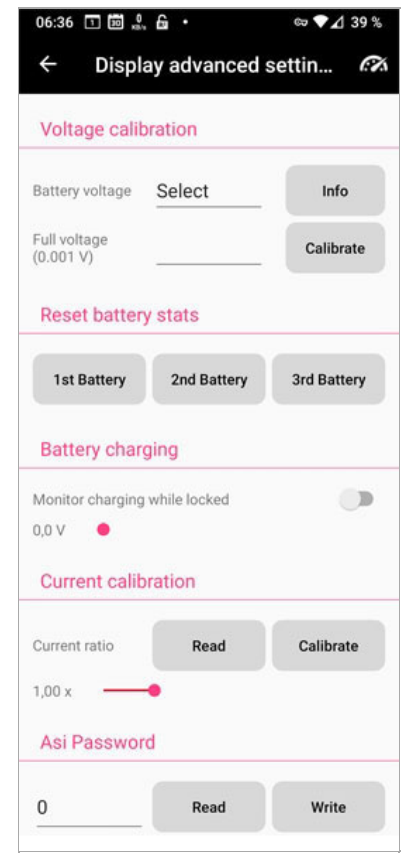

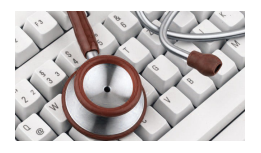

# **4.4. Troubleshooting**

## **4.4.1. Verbindungsprobleme**

Manchmal kann die mobile App aufgrund eines beschädigten Bluetooth-Cache des Telefons keine Verbin‐ dung herstellen. Das folgende Verfahren löst normalerweise das Problem.

- 1. Gehen Sie zur Seite mit den App-Einstellungen und öffnen sie.
- 2. 'Startup connection'  $\rightarrow$  Manuell
- 3. 'Background re-connection'  $\rightarrow$  No
- 4. Beenden Sie die App vollständig (d.h. ohne dass Sie aktiv im Speicher verbleibt.
- 5. Schalten Sie Bluetooth aus.
- 6. Schalten Sie das Telefon aus.
- 7. Schalten Sie den Display aus.
- 8. Schalten Sie Display und Telefon ein.
- 9. Schalten Sie Bluetooth ein (nocht nicht koppeln!)
- 10. Schalten Sie das GPS ein
- 11. Öffnen Sie die EggRider-App
- 12. Erlauben Sie die Verbindung mit Ihrem Hand
- 13. Versuchen Sie erneut von Seiten des EggRider aus eine Verbindung zum Handy herzustellen

# **4.4.2. Das EggRider-Display zeigt --.- km/h**

- 1. Das Protokoll ist nicht korrekt eingerichtet.
- 2. Es gibt ein Problem mit dem Kommunikationsport.
- 3. Das Display ist nicht mit dem angeschlossenen Controller kompatibel.

#### **4.4.2.1. Das Protokoll ist nicht korrekt eingerichtet**

siehe hier: <https://manual.eggrider.com/troubleshooting/>

# **5. Der letzte Schliff**

Der EggRider V2 ist ein rundum gelungenes Gadget für die Verwendung an E-Bikes mit Bafang Hinterradnabenmotor wie die der Firma Rad Powerbikes, in meinem Fall dem RadRunner.

V.a. wenn man Wert auf ein kleines und kompaktes Design legt ist der EggRider V2 ideal.

# **5.1. Schaltvorgang erleichtern**

## **5.1.1. Hardwareupdate**

Der einzige von mir auszumachende Nachteil ergibt sich durch die bauart-bedingte Kleinheit der Auf- und Ab-Schaltfläche. V.a. wenn man kältebedingt mit Handschuhen unterwegs ist wird´s schwierig.

Ich habe mir hier durch das Aufkleben kleiner Plastikringe beholfen, wodurch das Hoch- resp. Runterschalten deutlich vereinfacht wurde und sich die Zahl des Verschaltens deutlich reduziert.

#### **5.1.2. Softwareanpassung**

Um eine möglichst reibungslose Nutzung von 'ROAD-' und 'OFFROAD-Modus' zu ermöglichen, habe ich mein System so konfiguriert, dass beim Druck auf '**M**ode' nur die Höchstgeschwindigkeit verändert wird und ansonsten die Einstellungen beibehalten werden. Stellt man den OFFROAD-Modus' auf Stufe 5 hat man außerorts bei Bedarf quasi einen Turbomodus wenn man von 'ROAD-Stufe 5' mittels 'M' auf die 'OFFROAD-Stufe 5' wechselt.

Hierzu unter 'Display settings' und dem Punkt 'Mode button press function' = mit 'Short mode change...' festlegen, dass bei kurzem Druck schnell zwischen den Profilen gewechselt werden kann.

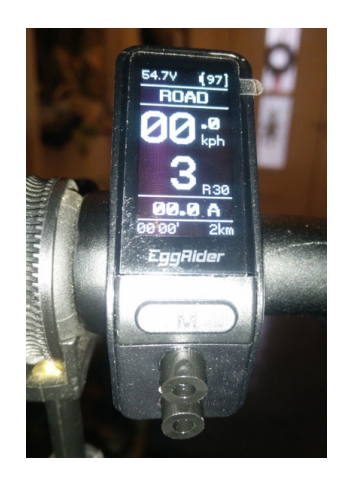

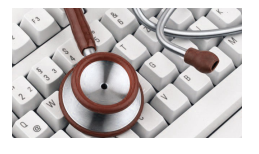

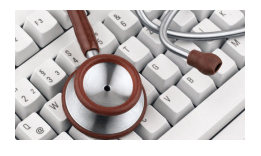

# **6. Anhang**

# **6.1. Current Limit = Informationen zur Motorleistung**

In Deutschland dürfen Pedelecs durch Motoren mit 250 Watt Nennleistung betrieben werden und bis maximal 25km/h unterstützen. Die Maximal-/Spitzenleistung der Motoren ist gesetzlich jedoch nicht geregelt! Nähere Informationen zum Thema Nennleistung / [Nenndauerleistung](https://ebikeplus.de/lexikon/nennleistung/) finden Sie in einem Artikel von ebikeplus.

Zur Erläuterung der Werte im Bereich 'Current Limited' betrachten Sie das nachfolgende Rechenbeispiel. Bei einem 50V Akku (rechnet sich leichter, eigentlich 48V), bedeuten folgende Einträge im Bereich 'Current Limit' in Ampere folgende Motorleistung in Watt:

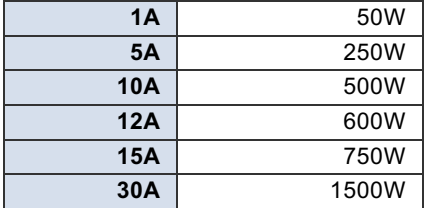

Zum besseren Verständnis der möglichen Vorgabewerte...

Vergleicht man einen Motor aus dem Jahr 2013 hatte der folgende Leistungsdaten:

Maximaler Drehmoment 50 Nm, 550 Watt Maximalleistung bei 250 Watt Nenndauerleistung mit einem Motor aus dem Jahr 2020 mit folgende Leistungsdaten:

Maximaler Drehmoment 75 Nm, über 800 Watt Maximalleistung bei 250 Watt Nenndauerleistung erkennt man die Möglichkeiten.

Anmerkung:

Beim RadRunner wird ein maximales Drehmoment von 80 Nm angegeben. Man sieht daran die Leistungsreserven, die man vom Motor fordern kann.

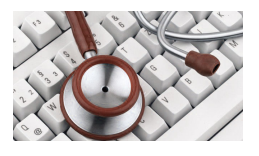

# **6.2. Errorcodes**

Bei auftretenden Fehlern (Error) erscheinen die Meldungen rechts neben der zentralen Geschindigkeitsanzeige.

- E03 Brake ON (03H)
- E04 Throttle doesn't go back (in the furthest position) (04H)
- E05 Throttle fault (05H)
- E06 Low voltage protection (06H)
- E07 Over voltage protection (07H)
- E08 Hall signal wires fault on the motor (08H)
- E09 Phase wire fault on the motor (09H)
- E10 Controller temperature is too high, and reaches the protection point (10H)
- E11 Temperature sensor inside controller fault (11H)
- E12 Current sensor fault (12H)
- E13 Temperature sensor inside battery fault (13H)
- E14 Temperature sensor inside the motor fault (14H)
- E21 Speed sensor fault (21H)
- E22 BMS communication fault (22H)
- E23 Light fault (23H)
- E24 Light sensor fault (24H)
- E25 Torque sensor torque signal fault (25H)
- E26 Torque sensor speed signal fault (26H)
- E30 Communication fault (30H)

Gibt es keinen Error kann auch der Buchstabe R mit folgenden Zahlen erscheinen!

Rxx - gibt die geschätzte R(eichweite) = R(ange) in km an